# **Table of Contents**

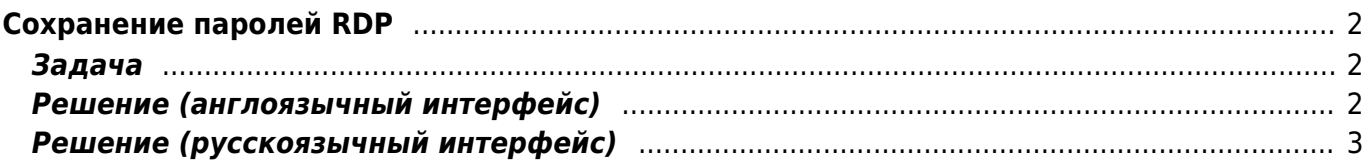

# <span id="page-1-0"></span>Сохранение паролей RDP

#### windows7, rdp

Программисты люди ленивые, и каждый раз вводить пароли для RDP надоедает, однако в windows 7 сохранение паролей не всегда срабатывает.

 $2/3$ 

#### <span id="page-1-1"></span>Задача

При использовании галочки в RDP "сохранять пароли" в Windows 7 при повторном входе вываливается сообщение

Your system administrator does not allow the use of saved credentials to logon to the remote computer computername/ipadress because its identity is not fully verified. Please enter new credentials. The logon attempt failed

Принудительно добавление сертификата в группу доверенных корневых сертификатов не помогает.

### <span id="page-1-2"></span>Решение (англоязычный интерфейс)

Надо исправить групповые политики на компьютере, которые не позволяют сохранять пароли для удалённых компьютеров:

- 1. На локальной машине нажимаем Win+R и запускаем оснастку для правки групповых политик gpedit.msc
- 2. Далее идём Local Computer Policy -> Computer Configuration -> Administrative Templates -> System -> Credentials Delegation
- 3. Щёлкаем на "Allow Delegating Saved Credentials with NTLM-only Server Authentication", по умолчанию там выбран пункт "not configured"
- 4. Выбираем радио кнопку "Enable the policy"
- 5. Щёлкаем на кнопку "Show" и добавляем в список серверов "TERMSRV/\*" (без кавычек).
- 6. Жмём кнопку "Apply"
- 7. Производим такие же действия для следующих политик:
	- Allow Delegating Saved Credentials
	- Allow Delegating Default Credentials with NTLM-only Server Authentication
	- Allow Delegating Default Credentials
- 8. Проверяем, что "Deny Delegating Saved Credentials" не включена или не содержит в списке серверов "TERMSRV/\*"
- 9. Закрываем все окна
- 10. Жмём Win+R и запускаем команду "gpupdate /force", чтобы принудительно обновить групповые политики.

## **Решение (русскоязычный интерфейс)**

- 1. На локальной машине нажимаем Win+R и запускаем оснастку для правки групповых политик gpedit.msc
- 2. Далее идём Политика "Локальный компьютер" –> Конфигурация компьютера –> Административные шаблоны –> Система –> Передача учётных данных
- 3. Щёлкаем на "Разрешить делегирование сохранённых учётных данных с проверкой подлинности сервера "только NTLM"", по умолчанию там выбран пункт "не задана"
- 4. Выбираем радио кнопку "Включить"
- 5. Щёлкаем на кнопку "Показать" и добавляем в список серверов "TERMSRV/\*" (без кавычек).
- 6. Жмём кнопку "Применить"
- 7. Производим такие же действия для следующих политик:
	- Разрешить передачу сохранённых учётных данных
		- Разрешить делегирование учётных данных, сохранённых по умолчанию, с проверкой подлинности сервера "только NTLM"
		- Разрешить делегирование учётных данных, сохранённых по умолчанию
- 8. Проверяем, что "Запретить передачу сохранённых учётных данных" не включена или не содержит в списке серверов "TERMSRV/\*"
- 9. Закрываем все окна
- 10. Жмём Win+R и запускаем команду "gpupdate /force", чтобы принудительно обновить групповые политики.

From: <https://kibi.ru/> - **Киби.ru**

Permanent link: **[https://kibi.ru/notes/rdp\\_credentials?rev=1443179451](https://kibi.ru/notes/rdp_credentials?rev=1443179451)**

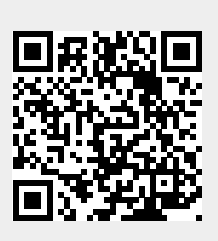

<span id="page-2-0"></span>Last update: **2015/09/25 14:10**